# **Monthly Premiums**

FPCS Periodic, HUD's monthly premium collection system, provides mortgagees with electronic report files for reconciling and monitoring the FHA cases they service. These files can be viewed on screen or downloaded to a local computer. Downloaded files are compressed or zipped and must be expanded before using. After a file has been unzipped, it can be incorporated into in-house software and databases or formatted for use in software packages such as Microsoft Excel, Microsoft Access, or dBase.

The Monthly Premiums function has two types of report files available: those that are automatically generated (pregenerated) by HUD's collection system at a scheduled time each month and those that are available upon request. The following Monthly Premiums report files are generated monthly:

*Advance Notices* - provides information about premium changes for cases by anniversary date as well as cases that were endorsed the month before the file was generated, cases that were transferred to the mortgagee's portfolio the month before the file was generated, and cases that will no longer be billed for monthly MIP.

*Billing* - provides information about the amount of premium, late charges, and interest that is owed on each case serviced by the mortgagee.

Reconciliation - provides information about cases that are unreconciled from the prior billing period.

*Refund Transactions* - provides information about refunds that were created or had a change in status during the current month.

The following Monthly Premiums report files can be requested as needed:

*Lender Notification* - provides information about unexpected payments on cases serviced by the mortgagee. Mortgagees are encouraged to check their notifications three to five business days after remitting a payment and again after the reconciliation file has been generated.

*Portfolio* - provides information about the cases currently on record in HUD's system of record for endorsed cases as serviced by the mortgagee.

Though not a file, the following Monthly Premiums function displays detailed case information as needed:

*Case Detail* - provides current details on a specified endorsed or pipeline case. Results include details such as, case status, endorsement date, bill type, current servicer, previous servicer and transfer effective date, and information about the last three monthly premium payments. Case Detail is viewed online and printed through your Internet browser, i.e., Netscape Navigator or Microsoft Internet Explorer.

*K* Lenders are able to access Case Detail information for cases that are not in their Portfolio.

Refer to Help links at the top of each page for:

- Business Background (purpose, tasks performed, resources)
- Steps for Processing (detailed instructions on how to request and view or download Monthly Premiums files)
- Field Descriptions (each field defined and listed in the order of appearance)
- Help (topic index)

### **Retrieving a System-generated File**

our Monthly Premiums files are automatically generated on a monthly basis. The files remain available for three months to view or download. The oldest file is replaced when a new file is generated. Each month the new files are available per the following schedule:

- Advance Notices by the 10th of the month
- Billing by the 17th of the month
- Reconciliation by the 17th of the month

 Refund Transactions - updated every Monday with the final monthly file available on the first day of the following month

A schedule is provided online that lists the dates of the most recent file and the next available file for each type.

#### To retrieve a single case system-generated (pregenerated) file:

1. Select *Monthly Premiums* on the Single Family Servicing menu. The Monthly Premiums page appears.

| Monthly Premiums                                                                                                    |                                 |
|----------------------------------------------------------------------------------------------------|---------------------------------|
| To request a file, select one of the following:<br>◆ <u>Portfolio</u><br>◆ <u>Lender Notification</u><br>◆ <u>Case Detail</u> | (Help)                          |
| To retrieve previously requested files, or any of the pregenerated file                                                       | s listed below, select:         |
| <ul> <li>Advance Notices</li> <li>Billing</li> <li>Reconciliation</li> <li>Refund Transactions</li> </ul>                     | Retrieve Files<br>View Schedule |

Figure 1 – Monthly Premiums Menu

- To view a schedule of the most recent and next available file for each type, click View Schedule .
- 2. Click Retrieve Files. The Retrieve Files page appears.

| Retrieve Files                                                                                                    |  |
|----------------------------------------------------------------------------------------------------|--|
| Business Background         Steps for Processing         Field Descriptions         Help                                                                                                    |  |
| Ready<br>Below is a list of files that are currently available:                                                                                                    |  |
| Mortgagee ID: (Required) Case Number: Coptional)                                                                                                    |  |
| <ul> <li>Advance Notices 05/2003 (Generated: 04/2003)</li> <li>Advance Notices 04/2003 (Generated: 03/2003)</li> <li>Advance Notices 03/2003 (Generated: 01/2003)</li> <li>Advance Notices 02/2003 (Generated: 01/2003)</li> <li>Billing 04/2003</li> <li>Billing 03/2003</li> <li>Billing 02/2003</li> <li>Reconciliation 04/2003</li> <li>Reconciliation 02/2003</li> <li>Refund Transactions 04/2003</li> <li>Refund Transactions 03/2003</li> </ul> |  |
| Not Ready<br>Below is a list of files that you have requested and have <b>not yet been generated</b> .<br>No requests waiting to be processed for this user.                                                                                                    |  |
| ○ View on Screen ⊙ Download File<br>Send Reset<br>Note: After downloading a file to your computer system it must be uncompressed. You may use any compatible unzip                                                                                                    |  |
| products. Free unzip products are available at <u>other internet sites</u> .                                                                                                    |  |

Figure 2 – Retrieve Files page listing files available and user options

#### 3. Enter the Mortgagee ID and Case Number.

- 4. Select the desired file, e.g., Advance Notices 05/2003 (Generated: 04/2003) or Billing 04/2003.
- 5. Select View on Screen or Download File.
- 6. Click Send. If *View on Screen* was selected, a page with the single case report information appears (see Figure 3).
  - *se Use your browser's print feature to print the Monthly Premiums report file.*

| Business Background Steps for Proces Billing Period: 04/2003 |                                      |                | rocessin       | ocessing Field Descriptions |                |           |                    |
|--------------------------------------------------------------|--------------------------------------|----------------|----------------|-----------------------------|----------------|-----------|--------------------|
| Mtgee ID                                                     | Case Number                          |                | Prem<br>Billed | Int<br>Billed               | Late<br>Billed | Unapplied | MIN/Loan<br>Number |
| 50055                                                        | 011-3635727                          | 23.56          | 23.56          | 0.00                        | 0.00           | 0.00      | 000170973          |
|                                                              |                                      | <b>ፍብ</b> ፣ ቆ1 | 8 828 7        | 04.53                       |                |           |                    |
|                                                              | al Premium Bill<br>al Interest Bille |                |                | \$0.00                      |                |           |                    |

Figure 3 – Billing Report for a single case

#### To retrieve a multiple case system-generated (pregenerated) file:

- 1. Select <u>Monthly Premiums</u> on the Single Family Servicing menu. See Figure 1 for a sample Monthly Premiums page.
- 2. Click Retrieve Files. See Figure 2 for a sample Retrieve Files page.
- 3. Enter the Mortgagee ID.
- 4. Select the desired file, e.g., Advance Notices 05/2003 (Generated: 04/2003) or Billing 04/2003.
- 5. Select View on Screen or Download File.
- 6. Click Send. If View on Screen was selected, a page appears with the report information (see Figure 4). ∠ If you need assistance downloading the file, click Help.

| Silling Period: 04/2003                                            |   |
|--------------------------------------------------------------------|---|
| Mitgee ID Case Number Curr Prem Int Late Unapplied MIN/Loan Number |   |
| 64140 011-1297226 .31 .31 0.00 0.00 0.00 001572678                 | 3 |
| 64140 011-1703237 2.11 0.00 0.00 0.00 1.00 021515297               | r |
| 64140 011-1802497 4.09 4.09 0.00 0.00 0.00 001573078               | 3 |
| 64140 011-1838410 4.31 4.31 0.00 0.00 0.00 001399100               | ) |
| 64140 011-1894044 3.99 3.99 0.00 0.00 0.00 009838836               | 5 |

## **Requesting a File**

he Portfolio and Lender Notification files can be requested for single or multiple cases. Requests are processed between the hours of 8 a.m. and 8 p.m. eastern time Monday through Friday, excluding holidays.

#### To request a single case Portfolio or Lender Notification file:

- 1. Select *Monthly Premiums* on the Single Family Servicing menu.
- 2. Select *Portfolio* or *Lender Notification*. The corresponding request page appears (see Figure 5).

| Lender Notification Request |                      |                    |                |  |  |
|-----------------------------|----------------------|--------------------|----------------|--|--|
| Business Background         | Steps for Processing | Field Descriptions | <u>s Hel</u> ı |  |  |
| Single Case Request         |                      |                    |                |  |  |
| FHA Case Number:            | -                    |                    |                |  |  |
| Multiple Case Request       |                      | Service Bure       | aus Only       |  |  |
| Month/Year:                 |                      | Mortgagee ID:      |                |  |  |
| (Optional) (MM-YYYY)        |                      | (Optional)         |                |  |  |
| Paid on another len         | der's case           |                    |                |  |  |
| Lender paid on your         | case                 |                    |                |  |  |

Figure 5 – Lender Notification Request page

- 3. Enter the desired **Case Number** and click Send.
- *K* The results appear immediately. If no information is available, a message appears.
  - A sample single case Lender Notification file is shown in Figure 6.

| Business Background |                      | Step           | s for Processing Field                                    |   | Descriptions            |      |
|---------------------|----------------------|----------------|-----------------------------------------------------------|---|-------------------------|------|
| Case Numl           | oer: 011-990         | 0035           |                                                           |   |                         |      |
| Mortgagee<br>ID     | Notification<br>Date | Reason<br>Code | Reason                                                    |   | Servicer/Payee          | Name |
| 81212               | 11/7/2002            | 1              | THE PAYING MORTGAGEE<br>IS NOT THE MORTGAGEE<br>OF RECORD |   | ACE MORTGAGE<br>COMPANY |      |
| 81212               | 12/9/2002            | 1              | THE PAYING MORTGAGEE<br>IS NOT THE MORTGAGEE<br>OF RECORD |   | ACE MORTGAGE<br>COMPANY |      |
| 81212               | 11/6/2002            | 2              | ANOTHER MORTGAGEE<br>HAS PAID ON YOUR CASE                |   | ACE MORTGAGE<br>COMPANY |      |
| 81212               | 12/7/2002            | 2              |                                                           |   | ACE MORTGAGE<br>COMPANY |      |
| 81212               | 10/07/2002           | 3              | YOU PAID ON A CAS<br>THAT HAS NOT YET<br>BILLED           | _ |                         |      |

Figure 6 – Lender Notification Results for a single case

#### To request a multiple case Portfolio or Lender Notification file:

1. Select *Monthly Premiums* on the Single Family Servicing menu.

- 2. Select *Portfolio* or *Lender Notification*. The corresponding request page appears.
- 3. Enter or modify the request information under *Multiple Case Request* and click Send.
  - A Successful Request page appears if no problems exist with your request. You will be informed of the approximate time it will take to generate the file. A sample page is shown in Figure 7.

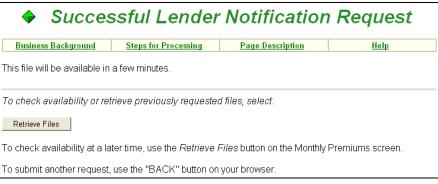

Figure 7 – Request for Lender Notification Report is successful

4. To check if the request has been processed, click Retrieve Files on either the Monthly Premiums page or the Successful Request page. A sample Retrieve Files page is shown in Figure 8.

If your request has not been processed, it will be listed in the *Not Ready* section of the page. Once the request is processed, it will appear in the *Previous Request* list of the *Ready* section of the page.

The Retrieve Files page does not automatically move requested files from Not Ready to Ready. While viewing this page, you can check if processing is complete by using your browser's refresh or reload feature to update the page. Completed files appear in the Ready list.

|                                                                                                    | ♦ Retrie                                                                                                  | eve Files                                                    |              |                            |                                     |
|----------------------------------------------------------------------------------------------------|----------------------------------------------------------------------------------------------------|--------------------------------------------------------------|--------------|----------------------------|-------------------------------------|
| Business Background                                                                                                    | Steps for Processing                                                                                      | Field Descriptions                                           | Help         |                            |                                     |
| Ready<br>Below is a list of files that a<br>Mortgagee ID:                                                                                            |                                                                                                    | ımber: - (Op                                                 | otional)     |                            |                                     |
| C Advance Notices<br>Advance Notices<br>Advance Notices<br>Advance Notices<br>Billing 04/2003<br>Billing 03/2003                                     | 05/2003 (Generated: 04/<br>04/2003 (Generated: 03/<br>03/2003 (Generated: 02/<br>02/2003 (Generated: 01/; | 2003)<br>2003)<br>2003)                                      |              | The                        | se files                            |
| C Billing 02/2003<br>C Reconciliation 04.<br>Reconciliation 03.<br>Reconciliation 02.<br>Refund Transactio<br>Refund Transactio<br>Refund Transactio | /2003<br>/2003<br>ons 05/2003<br>ons 04/2003                                                              |                                                              |              | upor<br>requ<br>The<br>now | erated<br>n<br>iest.<br>y are       |
|                                                                                                    | ns (123; 64141) - 317823                                                                                  | 3 case(s) - May 5 2003 10:1<br>3 case(s) - May 5 2003 10:1   |              | view<br>dow                | / and/or<br>/nload.                 |
| Not Ready<br>Below is a list of files that y<br>Portfolio Request (RB/5                                                                              |                                                                                                    | ave <b>not yet been generate</b><br>Cases - May 7 2003 9:17A |              | was<br>requ<br>but         | s file<br>uested<br>has not<br>been |
| Including your request(s) lis                                                                                                    | ted above, there are a tot                                                                                | al of 1 requests waiting to b                                | e processed. |                            | erated.                             |
|                                                                                                    | C View on Scree                                                                                           | n © Download File                                            |              |                            |                                     |
|                                                                                                    | Send                                                                                                    | Reset                                                        |              |                            |                                     |

Figure 8 – Retrieve Files page showing status of previous report requests

- 5. Select the file from the *Previous Request* list.
  - Lender Notification for multiple cases generates two file versions—one with and one without the Servicer/Payee Name field. These two options are only available when downloading the file. The Servicer/Payee Name field is included in both versions of the file when viewing onscreen.
- 6. Select View on Screen or Download File.
- 7. Click <u>Send</u>. If *View on Screen* was selected, a multiple case report appears (see Figure 9).

| Business Background |             | Steps for P          | rocessing            | Field Descriptions |                | <u>Help</u>          |  |
|---------------------|-------------|----------------------|----------------------|--------------------|----------------|----------------------|--|
| Mtgee ID            | Case Number | Notification<br>Date | Notification<br>Time | Reason<br>Code     | Servicer (Code | e1) or Payee (Code2) |  |
| 90765               | 011-0101010 | 10/08/2001           | 15:58:49             | 1                  | ABC SERVICE    | SINC                 |  |
| 90765               | 011-0202020 | 10/08/2001           | 15:58:49             | 1                  | ABC SERVICE    | S INC                |  |
| 90765               | 011-0303030 | 11/07/2002           | 18:47:05             | 1                  | REGAL MORTO    | GAGE INC             |  |
| 90765               | 011-0404040 | 11/07/2002           | 18:47:05             | 1                  | REGAL MORTO    | GAGE INC             |  |
| 90765               | 011-0505050 | 10/07/1999           | 13:08:32             | 2                  | HIGHLAND LEI   | NDING INC            |  |
| 90765               | 011-0606060 | 10/08/2001           | 15:58:49             | 1                  | ABC SERVICE    | SINC                 |  |
| 90765               | 011-0707070 | 11/10/1999           | 20:20:10             | 2                  | MIDFIELD MOR   | RTGAGE CO            |  |
| 90765               | 011-0808080 | 10/08/2001           | 15:58:49             | 1                  | ABC SERVICE    | SINC                 |  |
| 90765               | 011-0909090 | 10/08/2001           | 15:58:49             | 1                  | ABC SERVICE    | SINC                 |  |
| 90765               | 011-1122330 | 10/08/2001           | 15:58:49             | 1                  | ABC SERVICE    | S INC                |  |

Figure 9 – Lender Notification Report for multiple cases with Servicer/Payee field

- *✓* Use your browser's print feature to print the Monthly Premiums report file.
- so If you need assistance downloading the file, click <u>Help</u>.

### **Requesting Case Detail**

Case Detail allows you to view current case information for either endorsed or nonendorsed cases, and provides links to other FHA Connection functions that may contain additional case information, i.e., Portfolio, Case Query, and Case Master Summary. Case Detail is viewed online and printed through the Internet software you are currently using (e.g., Netscape Navigator or Microsoft Internet Explorer). Case Detail can be requested between the hours of 8 a.m. and 8 p.m. eastern time Monday through Friday, excluding holidays.

To request Case Detail, complete the following:

- 1. Select Monthly Premiums on the Single Family Servicing menu.
- 2. Select <u>Case Detail</u>. The Case Detail Request page appears (see Figure 10).

| Case Detail Request |                      |                    |             |  |  |
|---------------------|----------------------|--------------------|-------------|--|--|
| Business Background | Steps for Processing | Field Descriptions | <u>Help</u> |  |  |
| FHA Case Number:    | -                    |                    |             |  |  |

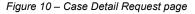

- 3. Enter the desired **Case Number** and click Send.
  - Solution The results appear immediately. If no information is available, a message appears.

An example of the Case Detail Results page is shown in Figure 11.

| <u>Business Background</u>            | Steps fo         | r Processing                                        | Field Descriptions                  | <u>Help</u>      |  |  |  |
|---------------------------------------|------------------|-----------------------------------------------------|-------------------------------------|------------------|--|--|--|
| FHA Case Number:                      | 011-3635         | 222                                                 | Loan Number:                        | 000170707        |  |  |  |
| SFIS Case Status:                     | Active Insu      | urance Status                                       | Prior Case<br>Number (Refi):        | None             |  |  |  |
| Endorsement Date:                     | 03/19/199        | 3                                                   | Termination Date:                   | Not Applicable   |  |  |  |
| Closing Date:                         | 11/24/199        | 2                                                   | Termination Type: Not App           |                  |  |  |  |
| Appraised Value:                      | 68,750           |                                                     | Not Applicable                      |                  |  |  |  |
| Bill Type:                            | Risk-Base        | Risk-Based                                          |                                     |                  |  |  |  |
| Property Address:                     |                  | 246 ZU ZU LANE<br>MONTGOMERY AL 36116               |                                     |                  |  |  |  |
| Current Servicer:                     | POTTER           | MORTGAGES INC                                       |                                     |                  |  |  |  |
| Previous Servicer Na                  | me: BAILEY B     | UILDING AND LOAP                                    | √ Previous Servicer<br>√ Telephone: | 101 555-3000     |  |  |  |
| Fransfer Effective Da                 | te: 10/01/199    | 10/01/1994 Transfer Date:                           |                                     |                  |  |  |  |
| Holder Name:                          | BAILEY B         | UILDING AND LOAI                                    | ADP Code:                           | 0703             |  |  |  |
| Originating Lender:<br>Sponsor/Agent: | BAILEY B<br>None | BAILEY BUILDING AND LOAN <b>Program ID:</b> 00 None |                                     |                  |  |  |  |
|                                       | Latest Monthl    | y Mortgage Insura                                   | nce Premium Payment(s)              |                  |  |  |  |
|                                       | Payment Date     | Payment Amount                                      | Paid by                             |                  |  |  |  |
|                                       | 05/07/2003       | 23.56                                               | POTTER MORTGAGES                    |                  |  |  |  |
|                                       | 04/07/2003       | 23.56                                               | POTTER MORTGAGES                    |                  |  |  |  |
|                                       | 03/07/2003       | 23.56                                               | POTTER MORTGAGES                    |                  |  |  |  |
| NOTE: No othe                         | er transactions  | (e.g., debit vouche                                 | ers, adjustments, etc.) are         | reflected here . |  |  |  |
|                                       |                  |                                                     | he <u>Portfolio, Case Proces</u>    |                  |  |  |  |

- Solution Section 2018 Section 2018 Section 2
- Additional information about the case can be accessed using the Portfolio, Case Processing, and Upfront Premium Collections links located at the end of the Case Detail Results page.